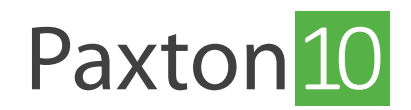

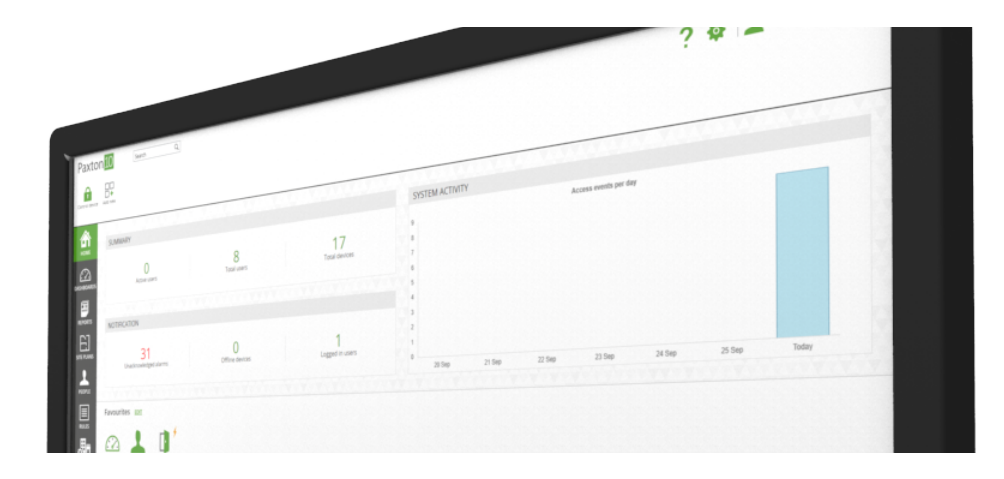

# How to Configure Bluetooth in Paxton10

#### Overview

All Paxton10 readers contain Bluetooth® compatibility. This allows all readers to be used with Hands free credentials (Paxton10 Bluetooth Hands Free Keyfob), as well as with smartphones and Apple Watches using the Paxton Key app (Smart credentials).

Note: Paxton10 VR Reader is not suitable for mounting on metal, Paxton10 Slimline Reader and Paxton10 Keypad Reader are suitable for mounting on metal, but this could have an adverse effect on Bluetooth Communication. Please consider this when planning the installation.

#### Configure Bluetooth in Paxton10

- 1. Navigate to the device which has a reader mapped to it.
- 2. In the 'Configuration' tab, expand the 'Readers' section.

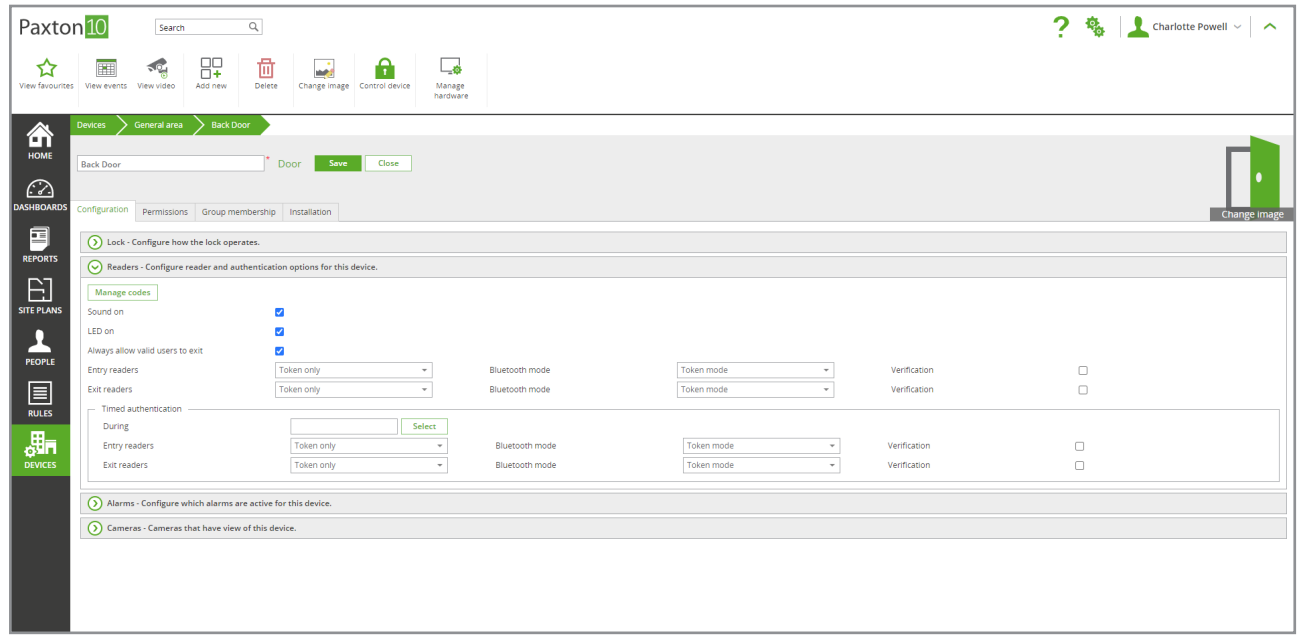

3. Select an option from the dropdown menu beside 'Bluetooth mode' (these options are detailed below).

### Bluetooth mode

The Bluetooth mode of a reader determines the range that Bluetooth credentials can be read from and how they are used.

- 'Token mode' The Smart credential or Hands Free Keyfob will be read when placed near the reader.
- 'Touch to enter' With the Smart credential or Hands Free Keyfob in your pocket within 1.5m of the reader, simply touch the reader.
- 'Long range' The reader will automatically pick up the Hands Free Keyfob or Smart credential when the user walks or drives in range of the reader (up to 15m).
- 'Bluetooth off' The Smart credential will not read at all. The Hands Free Keyfob will be read when placed near the reader.

#### Smart device verification

Selecting 'Verification' will require someone using a Smart credential to unlock their device prior to the credential being accepted. If a screen lock is not setup on the device, access will be denied.

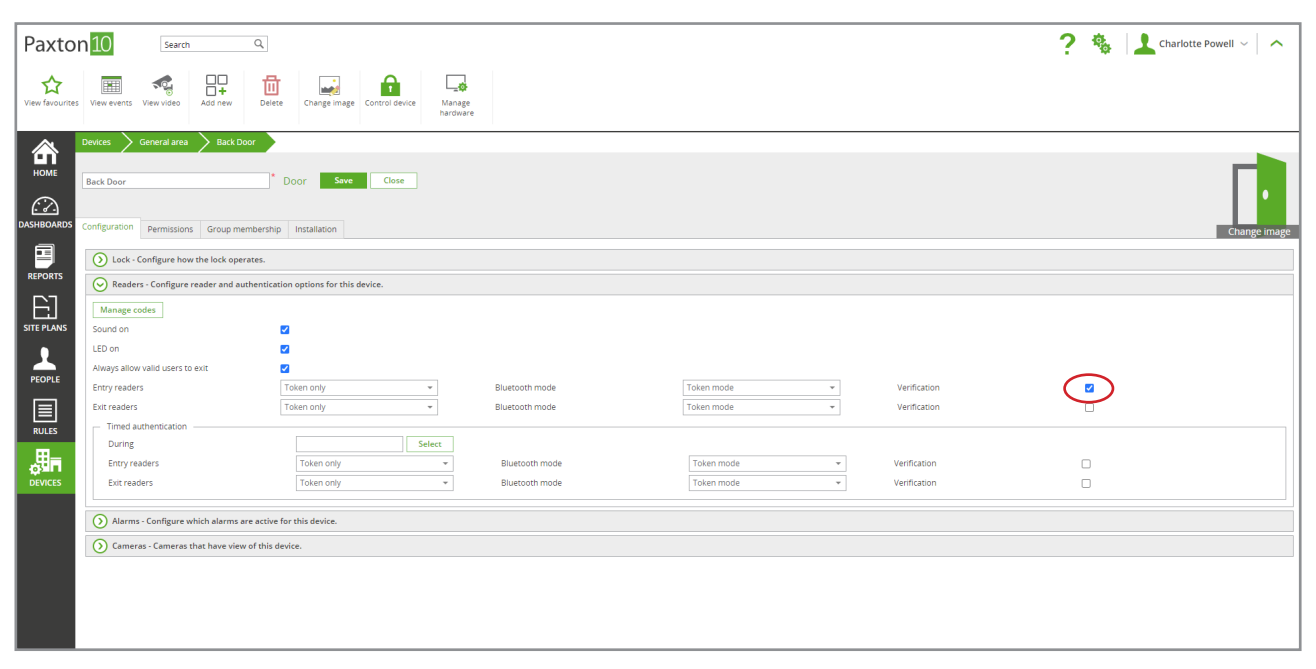

This helps to validate the user against the credential, ensuring an intruder can't access the building using a stolen device.

#### Timed Authentication

You may require different methods of verification depending on the time or day. For example, to require Smart device verification when outside of working hours. Timed authentication allows you to do this.

1. Tick the 'Timed authentication' option.

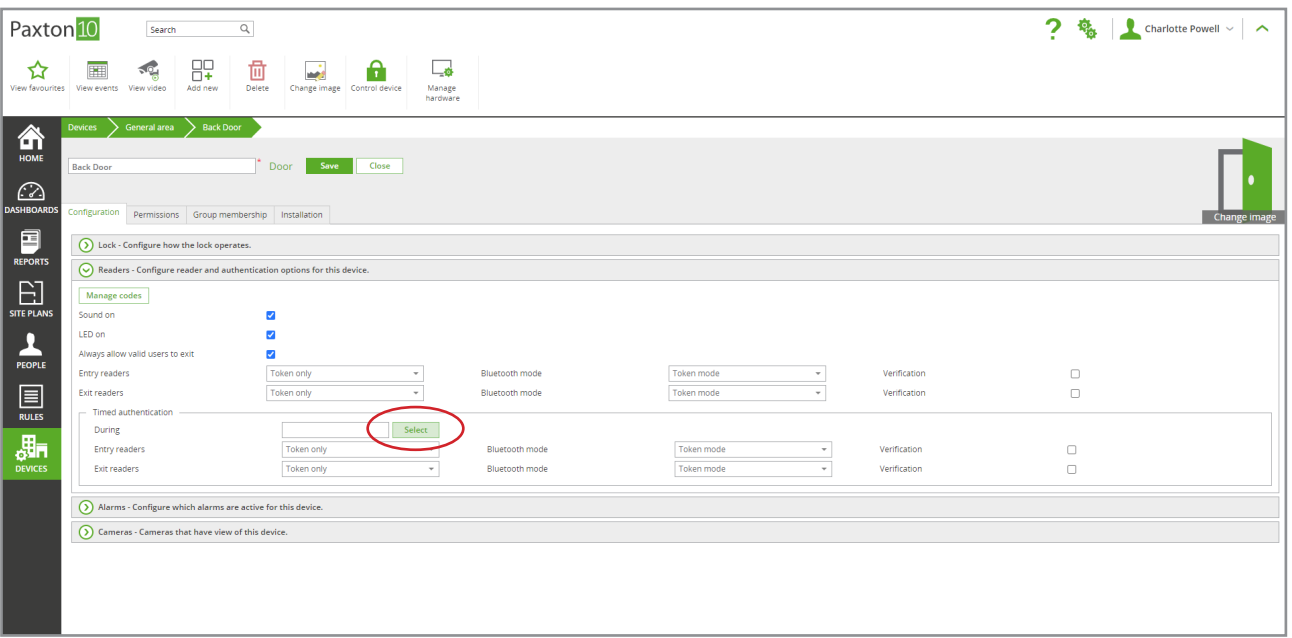

2. Click 'Select' and choose the time profile required for different operation.

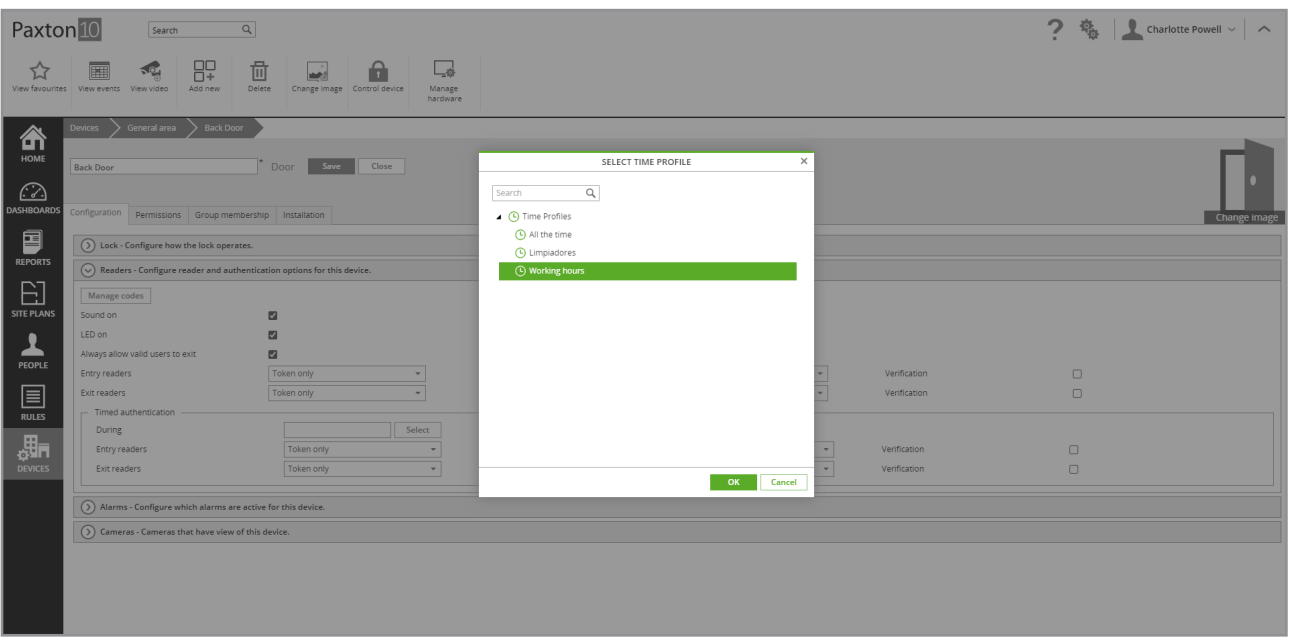

3. Configure the reader operating mode, Bluetooth mode, and Verification settings to apply during the selected time profile

## Assigning a Paxton10 Bluetooth Hands Free Keyfob

A Paxton10 Bluetooth Hands Free Keyfob can be added to the system using a Paxton10 Desktop reader only. It may not be added using an access denied event (owing to it's "rolling code" Bluetooth(TM) security algorithm).

#### Paxton10 Desktop Reader

- 1. Connect the Desktop reader to the computer being used, wait for the reader's green light to show.
- 2. Open the person's record who is to be given the token.
- 3. Present the token to the Desktop reader; this will open the 'Credentials' screen with the new token highlighted.

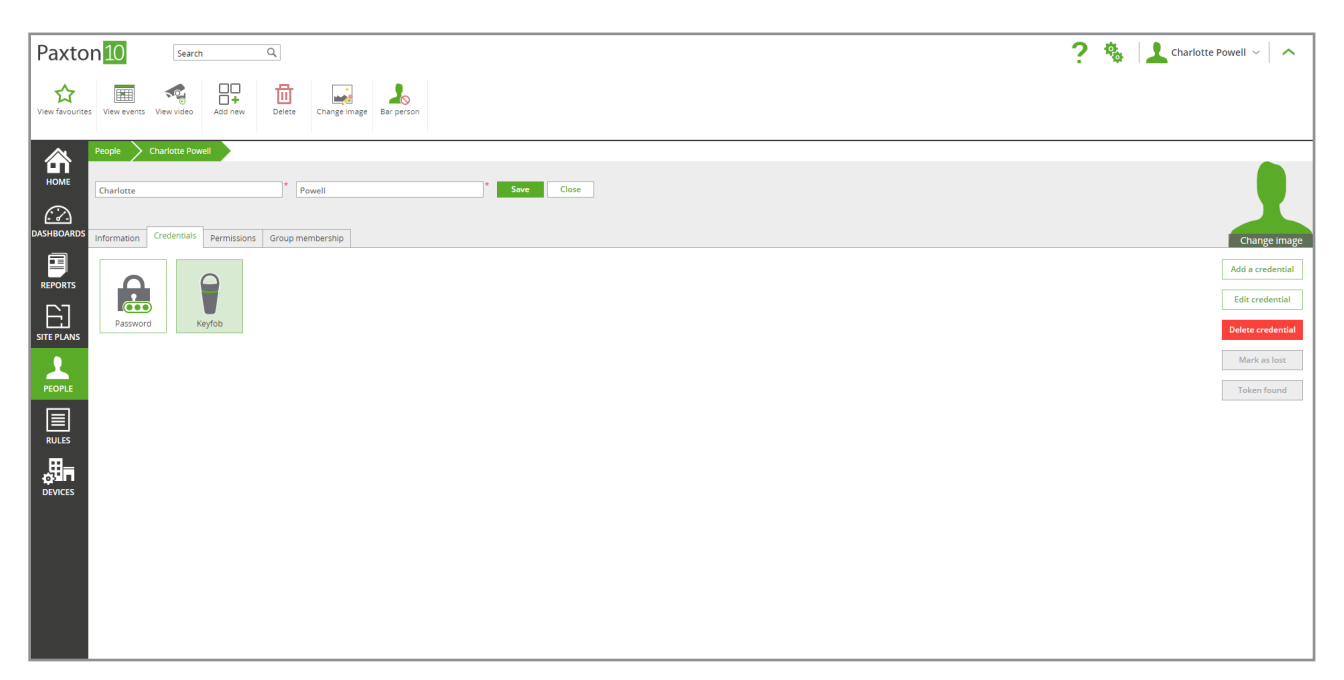

4. Click 'Save'.

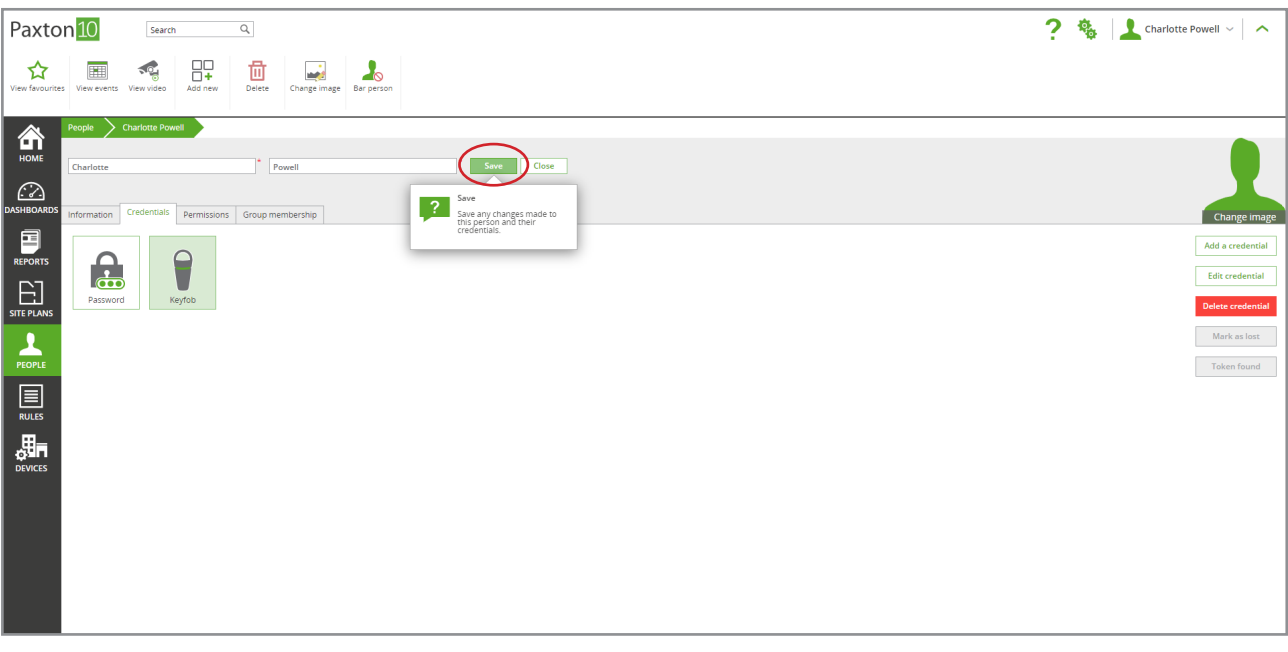

The token will now give that person access to devices that are within their permissions.

## Assigning Smart Credentials

The Paxton Key app allows system users to make use of their smartphone, Apple Watch or tablet in place of electronic tokens or traditional keys with a Paxton10 system.

- 1. Open the user record that you wish to assign a Smart credential.
- 2. In the 'Credentials' tab, select 'Add a credential'.

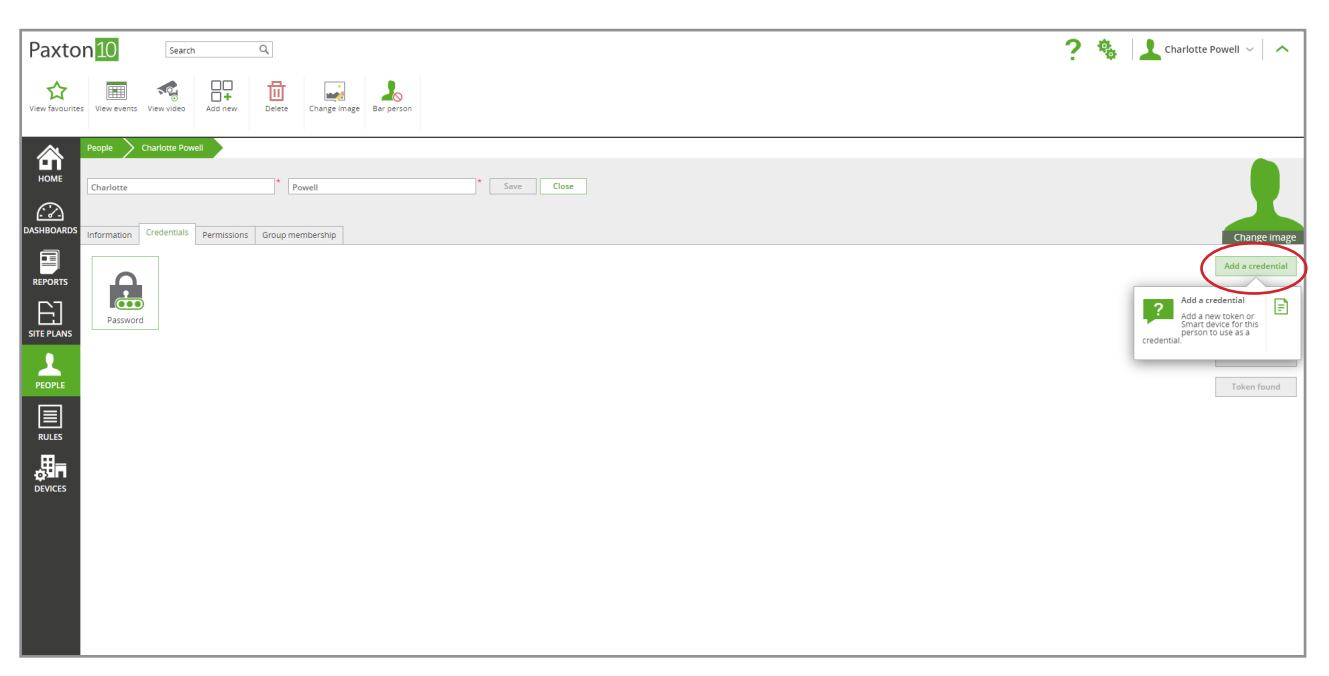

- 3. Select 'Smart Credential' as the credential type.
- 4. Enter the user's email address for the credential details to be sent to, then click 'OK'.

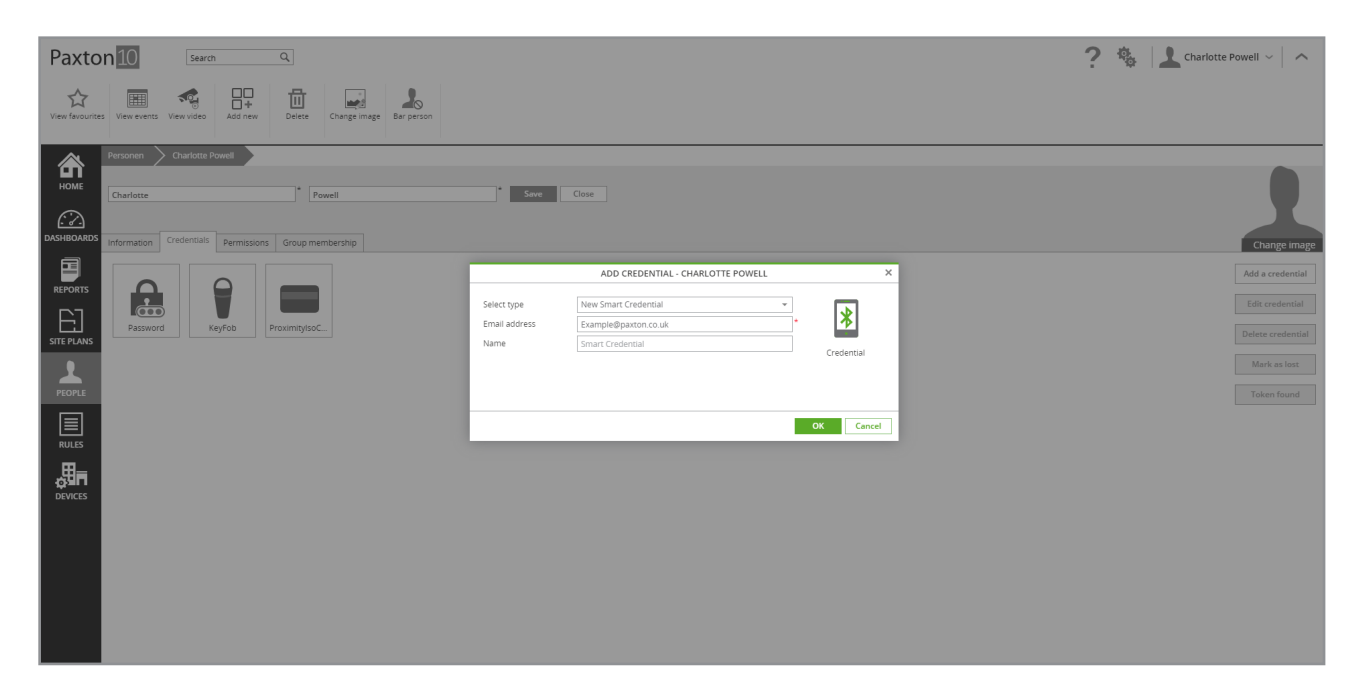

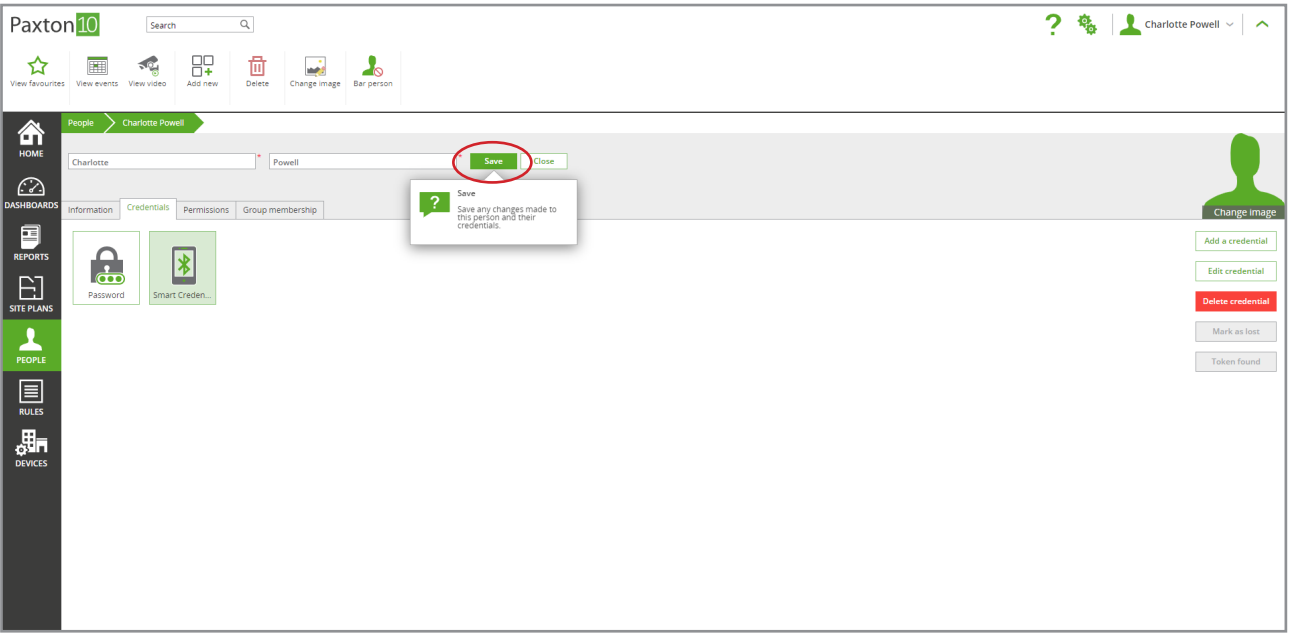

#### 2. Click 'Save'

A registration code will be sent to the entered email address, along with instructions and a link to download the Paxton Key app.

Once the Paxton Key app has been registered using the unique registration code, the Smart device will now give that person access to any devices that are within their permissions.

For more information on using the Paxton Key app, see AN0028 - Paxton10 Smart credentials - mobile access with Paxton Key < [www.paxton.info/5577](http://www.paxton.info/5577) >